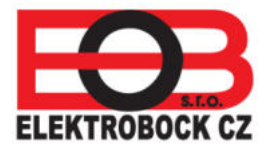

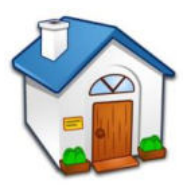

### **CENTRÁLNÍ OVLÁDÁNÍ VYTÁPĚNÍ VAŠEHO DOMU**

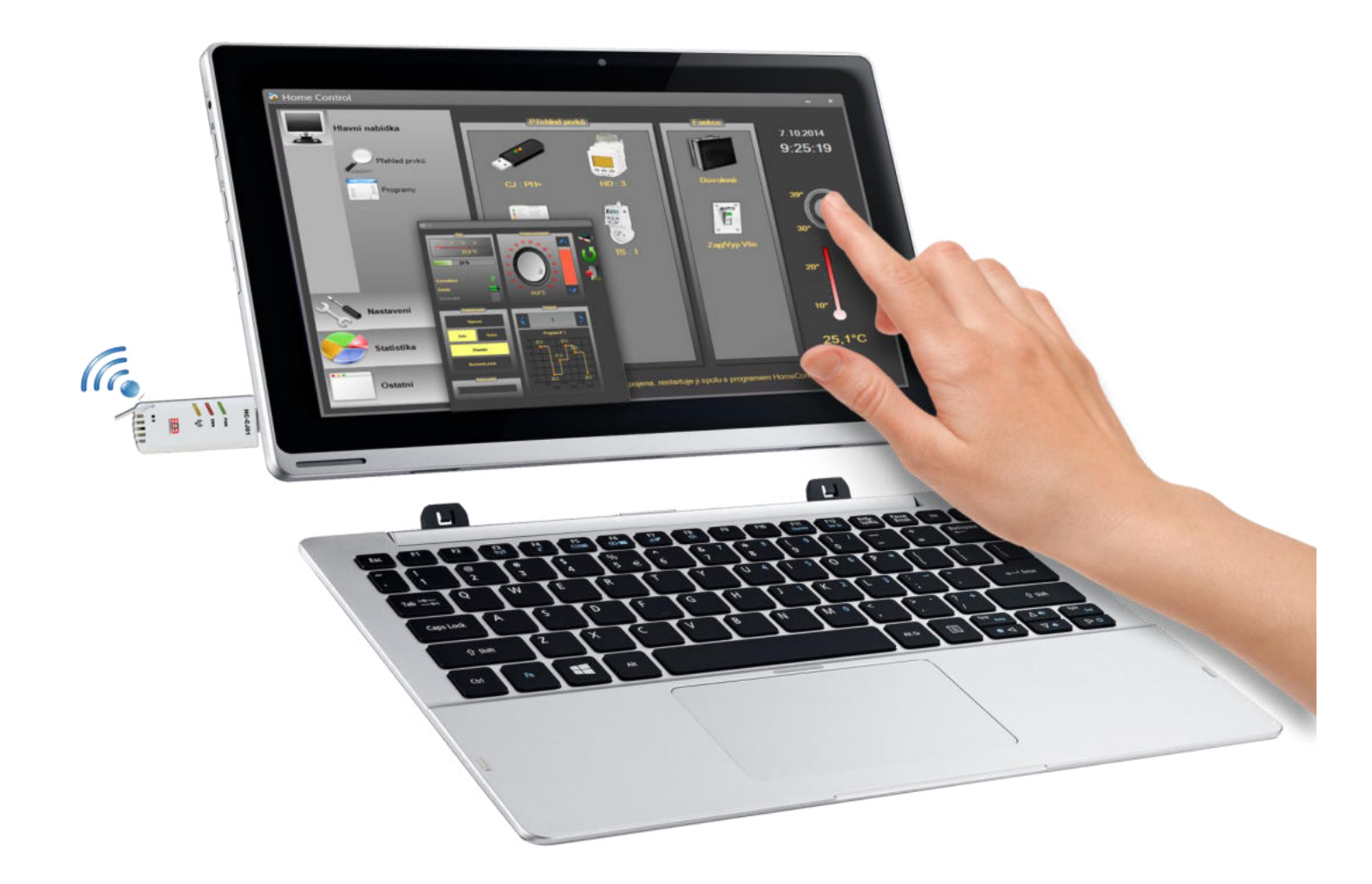

- **Aplikace je určena pro tablet a PC**
- **Využití prvků systému PocketHome®**
- **Jednoduchá instalace**
- **Přehledné grafické prostředí**
- **Komunikace s PC prostřednictvím USB portu**
- **Jednoduché nastavení teplotních programů**
- **Aktuální informace o všech prvcích v systému**
- **Možnost ukládání dat všech prvků do grafů**
- **Minimální odběr ze sítě 0,2 W**

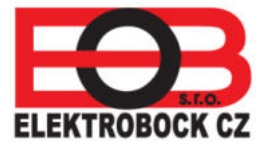

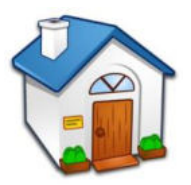

**Schéma použití regulace HomeControl** 

#### **Zapojení s radiátory**

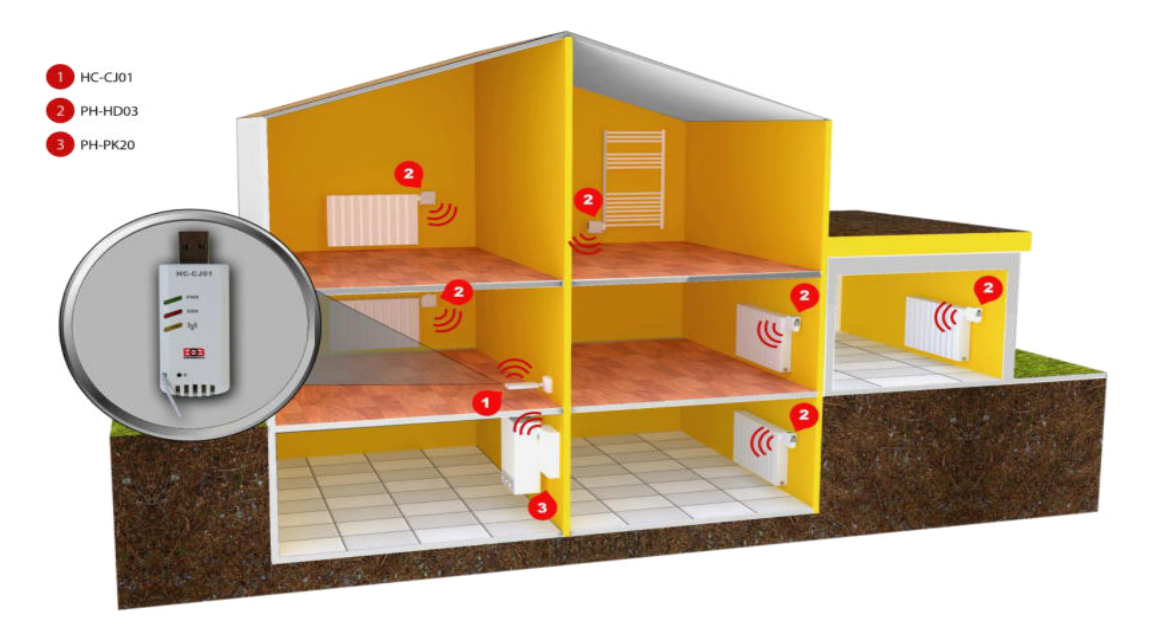

**Schéma č. 1** Základní zapojení centrální jednotky HC-CJ01 v regulačním režimu PH- slouží k zónové regulaci topení bez použití řízení kotle. Centrální jednotka plní funkci koordinátora prvků v systému. Posílá bezdrátově informace jednotlivým digitálním hlavicím, změnu teploty jednotlivých zón podle předem definovaných programů. Centrální jednotka umožňuje ovládat až 99 digitálních hlavic.

**Schéma č. 2** Centrální jednotka HC-CJ01 v regulačním režimu PH+ koordinuje jednotlivé digitální hlavice a na základě požadavků jednotlivých hlavic centrální jednotka ovládá přijímač kotle. Tímto způsobem je optimalizováno vytápění jednotlivých zón včetně ovládání kotle. V systému lze použít až 99 digitálních hlavic a jeden přijímač kotle.

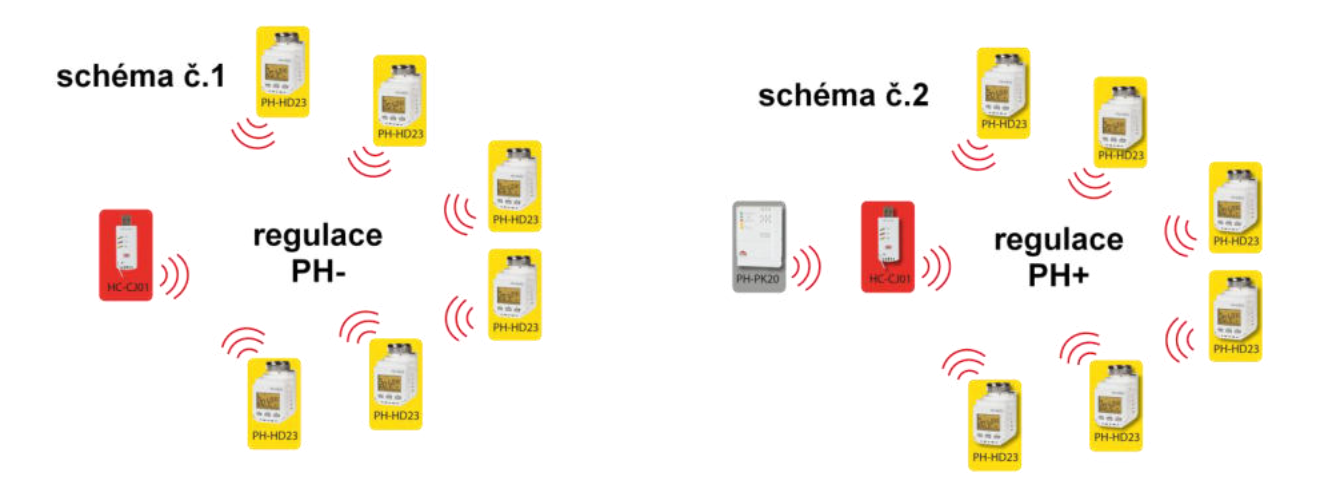

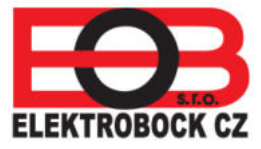

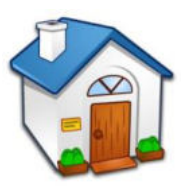

**Zapojení s tepelně spínanou zásuvkou**

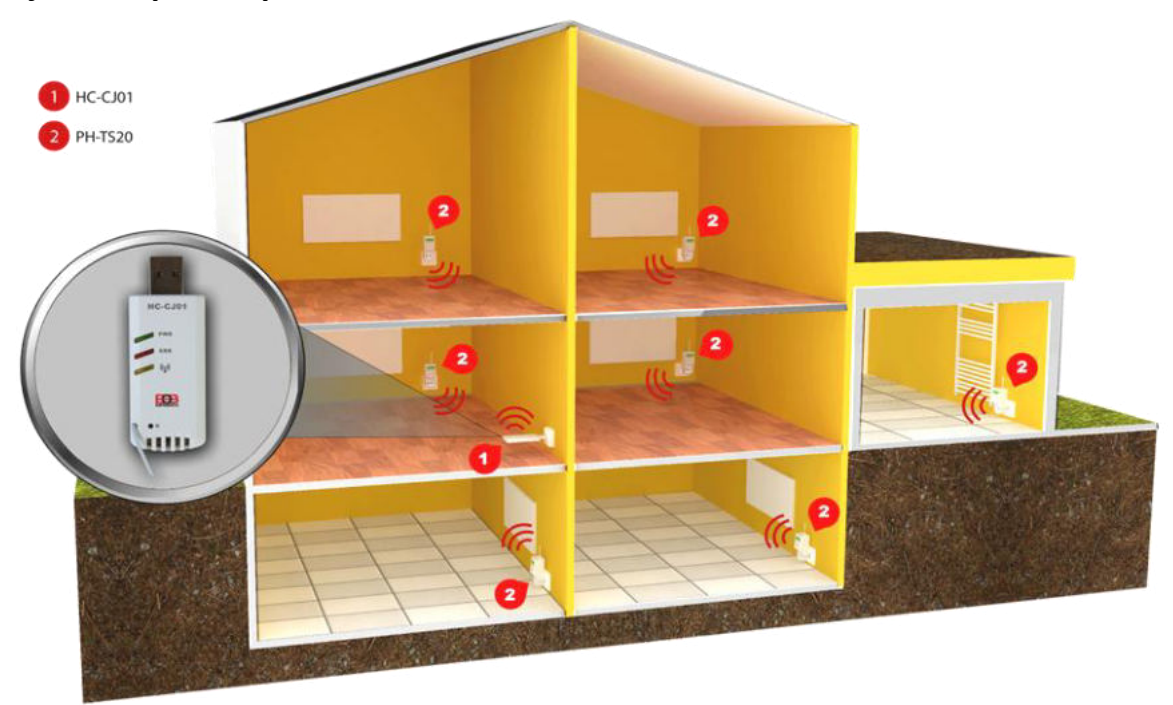

**Schéma č. 3** Využitím centrální jednotky HC-CJ01 v regulačním režimu PH- a tepelně spínaných zásuvek dosáhneme zónově řízené regulace při použití elektrických topných panelů a infrapanelů. Do systému je možné přidat až 99 tepelně spínaných zásuvek.

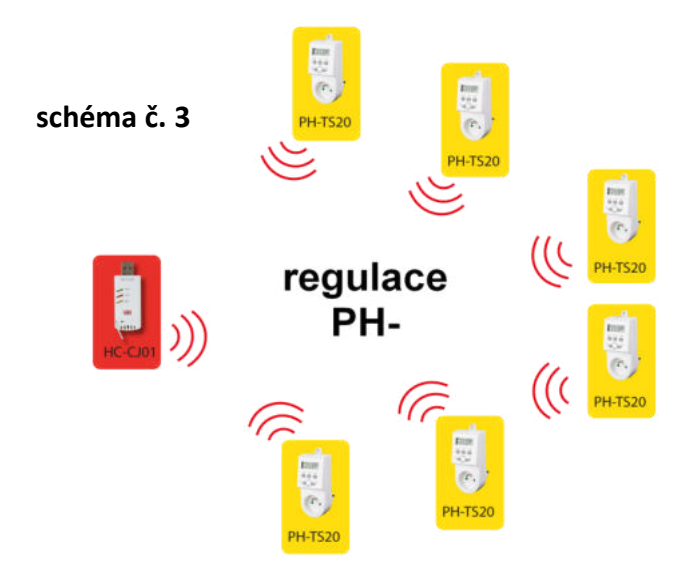

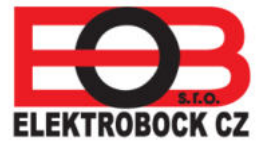

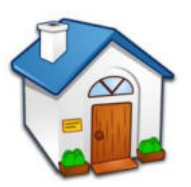

**Kombinace hlavic a termo zásuvek** 

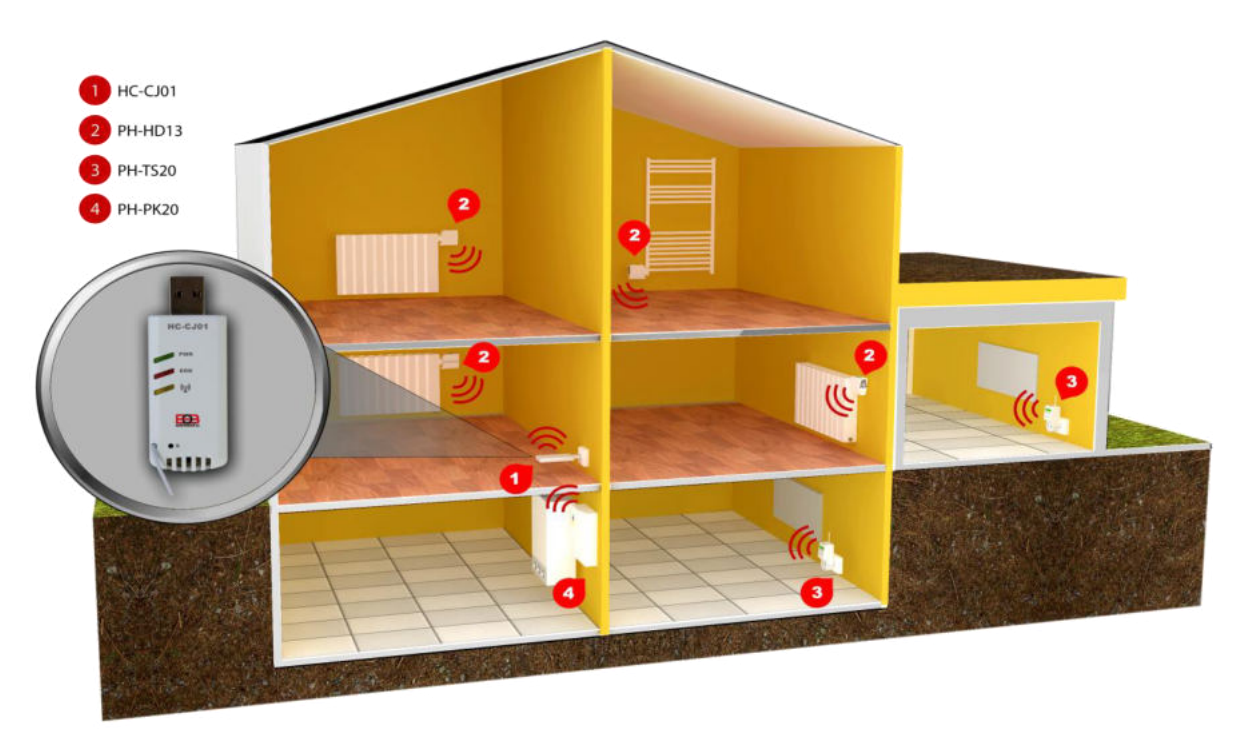

**Schéma č. 4** Centrální jednotka HC-CJ01 umožňuje i libovolnou kombinaci počtu prvků digitálních hlavic a tepelně spínaných zásuvek bez použití přijímače kotle. Toto schéma je vhodné pro vytápění s dálkovou dodávkou tepla v kombinaci s elektrickým přímotopem nebo infrapanely.

**Schéma č. 5** Stejné zapojení jako ve schématu č. 4, jen u centrální jednotky použijeme systém regulace PH+ a přidáme přijímač kotle. Přijímač kotle se v tomto případě sepne jen na požadavek z digitální hlavice. Tepelně spínané zásuvky nemají na spínání kotle vliv. Tato kombinace je velice výhodná na letní a podzimní dny, kdy není nutné ještě topit kotlem a stačí jen přitápět jen v určitých zónách.

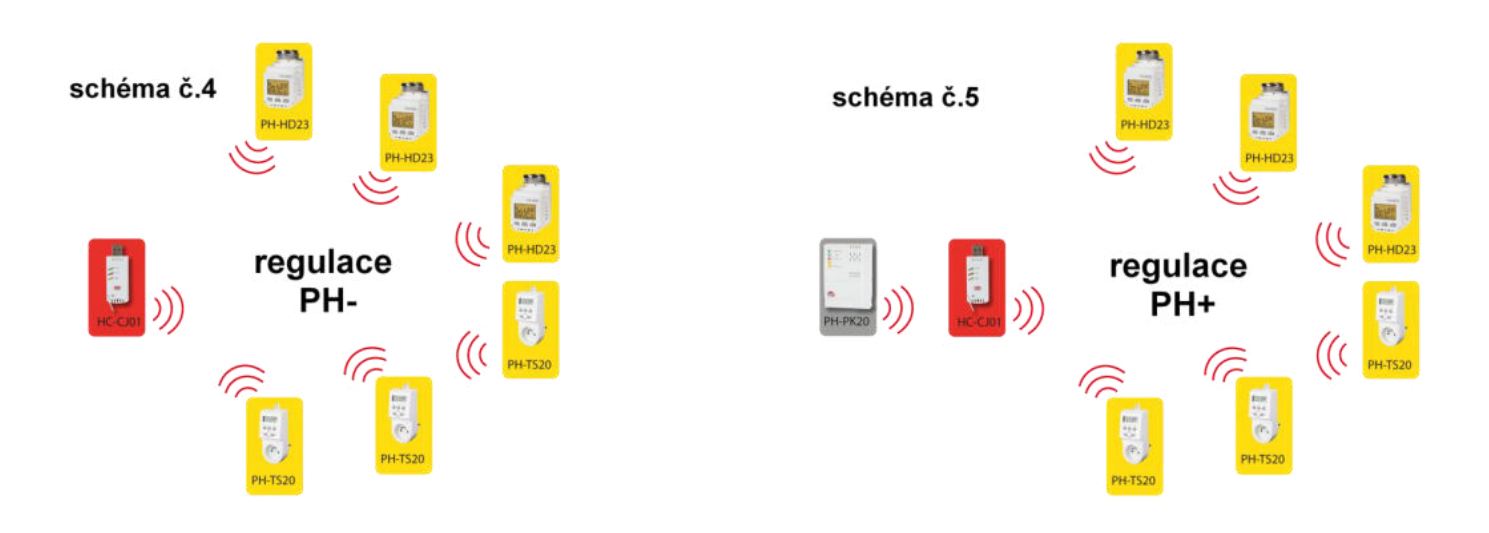

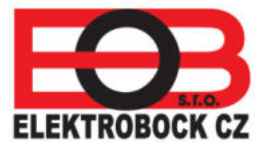

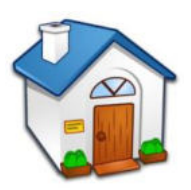

#### **Příprava a seznámení s centrální jednotkou**

Centrální jednotka pracuje jako koordinátor mezi nainstalovanými prvky a tím umožňuje optimalizovat vytápění bytu či rodinného domu. Centrální jednotka se nastavuje pomocí PC či tabletu. Pro připojení je použitý USB port.

#### **Popis CJ**

Na centrální jednotce se nachází zelená a červená indikační LED dioda a USB port pro připojení k PC nebo ke zdroji napájení. Pro připojení k jiným portům (mini a mikro USB) je nutné dokoupení kabelové redukce.

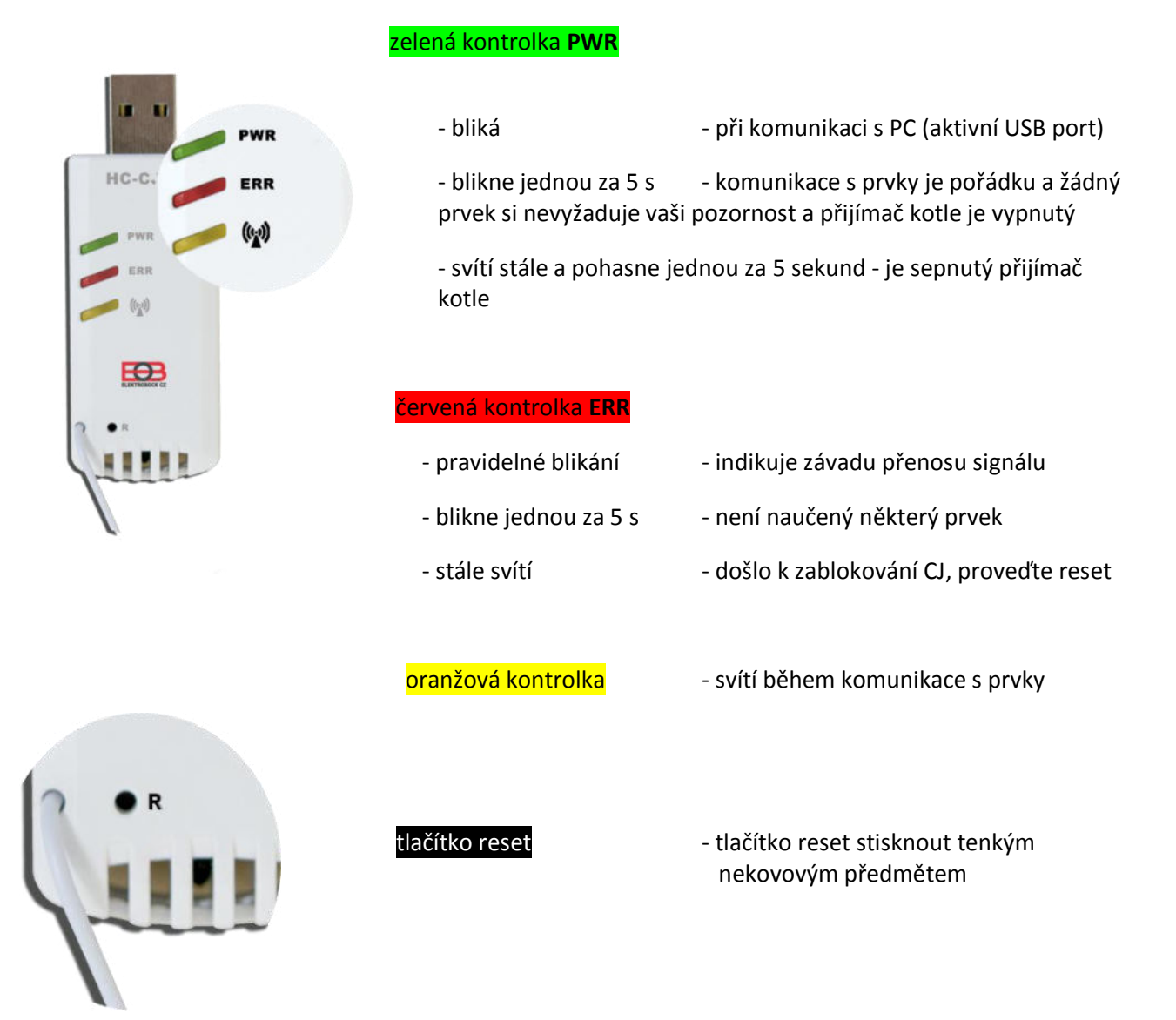

**Centrální jednotka obsahuje záložní zdroj energie. Před instalací systému a vložením do PC nechte CJ dobít ve zdroji dodávaném s CJ. Dobíjení trvá cca 60 minut. Poté vyjměte CJ ze zdroje a proveďte reset. Na CJ problikne krátce zelená kontrolka. CJ je připravena k připojení do PC nebo tabletu.** 

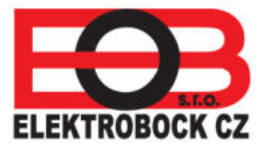

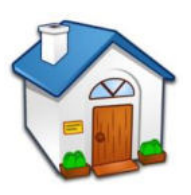

#### **Propustnost signálu**

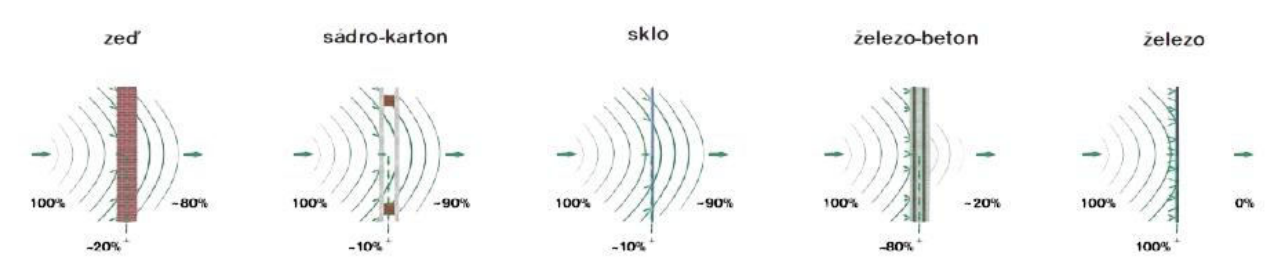

**Uvedené hodnoty jsou pouze informativní, mění se vlivem podmínek v místě vysílání a příjmu signálu!**

#### **Doporučená umístění CJ**

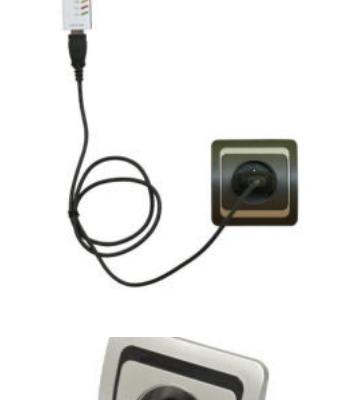

 $^{\prime\prime\prime\prime}$ 

Instalace zdroje do zásuvky a prodloužení USB kabelem.

Výhodou tohoto zapojení je přesné umístění CJ na nejvhodnější místo.

Umístění CJ přímo do napájecího USB zdroje.

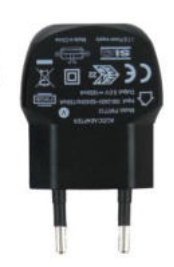

AC/DC zdroj dodávaný s centrální jednotkou.

Parametry zdroje: input AC 100-240 V/ 60 Hz/ 150 mA

output DC 5 V/ 1000 mA

#### **Popis software Home Control**

Software je určen pro operační systém Windows XP, Windows 7, Windows 8 a 8.1. Požadavky na systém jsou identické s nároky na doporučenou konfiguraci operačního SW.

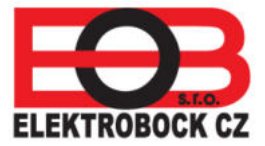

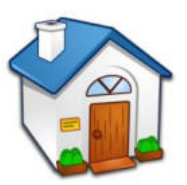

#### **Postup instalace software Home Control**

- spusťte instalační program Home Control setup 1.0.0.31.

**Tento instalační soubor naleznete na přiloženém CD a na stránkách www.elektrobock.cz.**

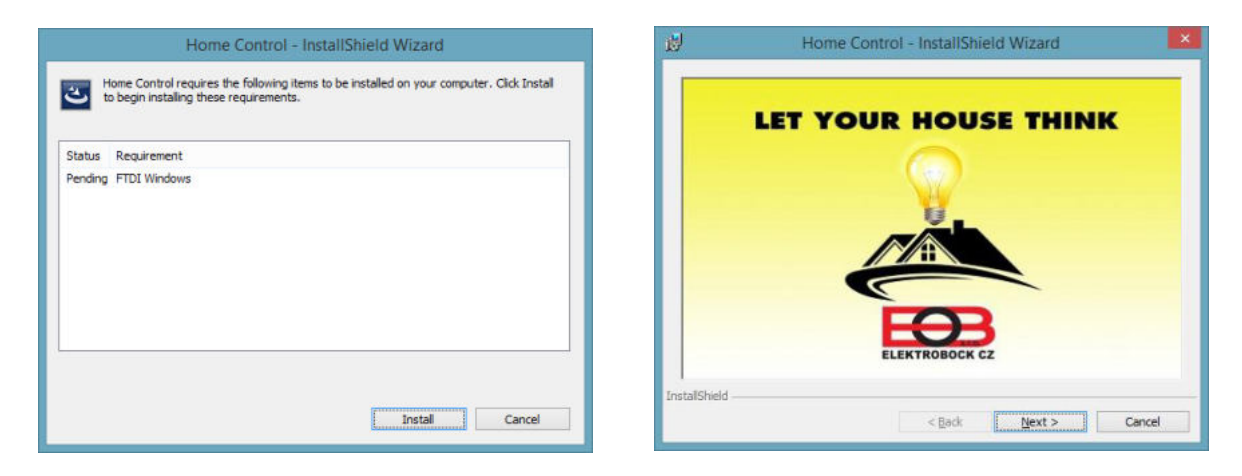

První okno instalace klikněte na tlačítko Install, ve druhém okně pokračujte tlačítkem Next.

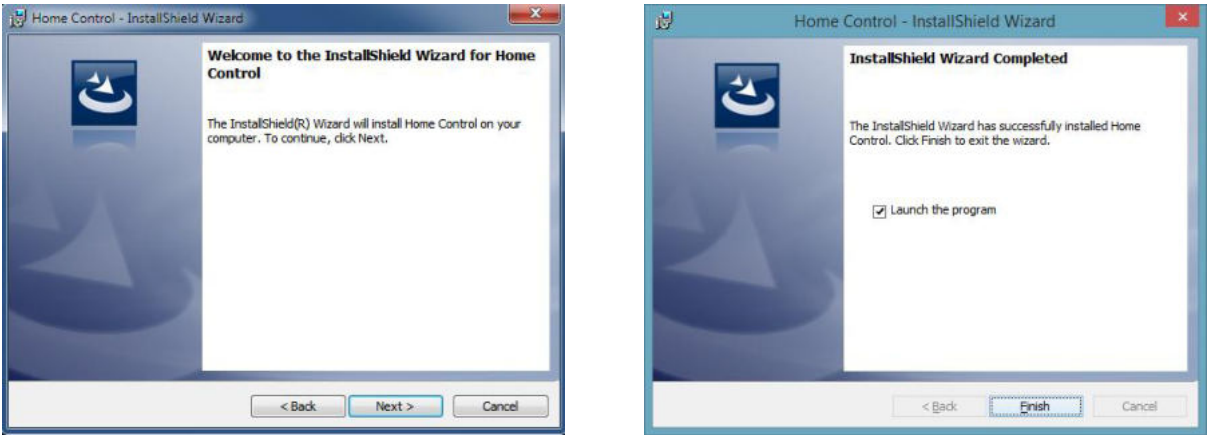

Ve třetím okně stiskněte tlačítko Next a pokračujte do poslední fáze instalace tlačítkem Finish.

Pokud instalace proběhne v pořádku, software se automaticky spustí. Software Home Control uzavřete a připojte CJ. PC provede automatickou detekci a nainstaluje příslušné ovladače pro komunikaci PC a CJ. V následujícím kroku je možné znovu spustit software Home Control.

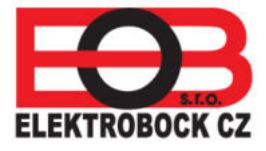

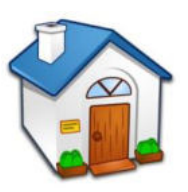

**Popis základních záložek softwaru** Hlavní nabídka Přehled prvků - nastavení teplotních programů - konfigurované prvky (instalované v systému) - orientační teploměr (okolní teplota CJ) Programy - tlačítko pro připojení a odpojení CJ - hodiny (čas je synchronizován s PC) **Nastavení** - nastavení parametrů centrální jednotky Centrální Jednotka - zálohování nastavení CJ včetně nastavených Zálohování Jazyk - nastavení překladu SW do CZ, EN, - ukládání naměřených hodnot při regulaci na Statistika Ukládat data jednotlivých prvcích na 24 hod Grafy - graf naměřených hodnot - zaznamenané hodnoty si je možné **Tabulka** prohlédnou v přehledné tabulce Ostatni - kontakt na technickou podporu Podpora - informace o verzi SW Informace o verzi **Konec SACCE - ukončení SW Home Control** 

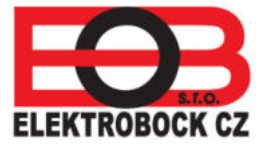

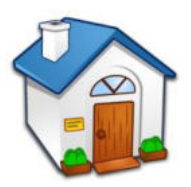

#### **Nastavení parametrů centrální jednotky**

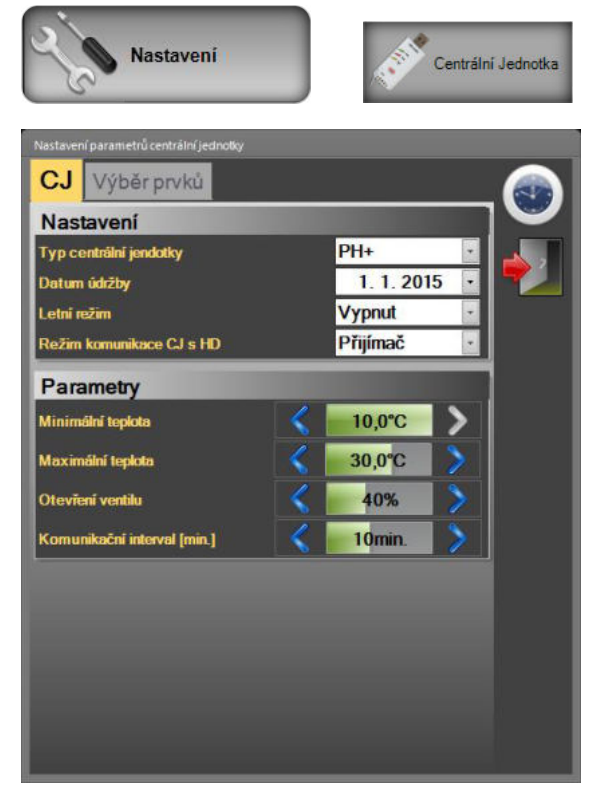

#### **Nastavení:**

- volba typu regulace CJ PH+ nebo PH-
- datum údržby kotle nastavení data pravidelné údržby kotle
- zapnutí letního režimu
- režim komunikace CJ s HD

#### **Parametry CJ:**

- nastavení minimální teploty systému 3°C 10°C
- nastavení maximální teploty systému 15°C 39°C

#### **Otevření ventilu v %: Důležité nastavení!**

#### **Podrobné vysvětlení níže.**

#### **Komunikační interval (min.):**

nastavení této položky určuje interval komunikace mezi prvky a CJ

**Nastavení referenčního bodu ventilu je procentuálně vyjádřená hodnota otevření ventilu, kdy začne topné médium proudit do radiátoru. Při dosažení této nastavené hodnoty dojde k zapnutí zdroje tepla (kotle či čerpadla).** 

**Letní režim – aktivací letního režimu dojde k otevření hlavic na radiátorech na 100% a vypne kotel. V tomto režimu zůstává funkční péče o ventil radiátoru a protizámrazová ochrana 3°C.**

**Pozor! Zkrácení intervalu komunikace CJ a prvků může výrazně snížit životnost baterií u prvků HD.**

#### **Režim komunikace CJ s hlavicemi HD:**

- CJ jako **vysílač** kontroluje připojené prvky podle nastaveného intervalu komunikace. V tomto intervalu CJ zjišťuje požadavky prvků na zapnutí kotle.
- CJ jako **přijímač** je stále v pohotovosti a čeká na požadavek prvku. Nastavením CJ na přijímač dochází k okamžitému požadavku na zapnutí zdroje tepla (kotle). Tuto volbu je vhodnější nastavit u digitálních bezdrátových hlavic.

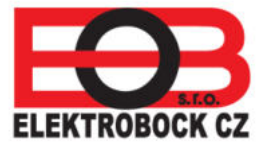

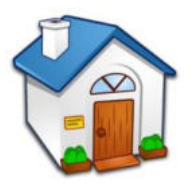

#### **Popis funkce režimu CJ PH-**

Základní systém je primárně navržen pro regulaci topení. Centrální jednotka zde plní funkci bezdrátového prostorového termostatu. Podle teploty v referenční místnosti, kde je umístěna, může ovládat zdroj tepla (např. kotel) a reguluje celou topnou soustavu podle nastavených programů. Umožňuje ovládání digitálních hlavic (radiátory) a termozásuvek (elektrická topidla) v jedné konkrétní místnosti. CJ posílá informace o požadované teplotě jednotlivým prvkům, každý prvek pak na základě těchto informací ovládá topné zařízení, ke kterému je připojen.

**Je určen pro soustavy s dálkovým řízením tepla (např. panelové domy) - v tomto případě se přijímače pro kotel nepoužívají!**

#### **Popis funkce režimu CJ PH+**

Centrální bezdrátová jednotka (CJ) pracuje v tomto systému jako koordinátor mezi kotlem a jednotlivými prvky systému. Výhodou tohoto systému je, že při poklesu teploty v některé z regulovaných místnosti dojde k zapnutí kotle. CJ periodicky zjišťuje požadavek na zapnutí kotle u všech prvků s nastavenou prioritou (tzn. má povoleno žádat o zapnutí kotle, viz nastavení prvku). Pokud najde prvek, kde je aktuální teplota menší než požadovaná, ihned vysílá požadavek bezdrátovému přijímači kotle (PH-PK20,21) a ten zapne kotel. Umožňuje ovládání digitálních hlavic (radiátory) a termozásuvek (elektrická topidla).

Tento komfortní systém ovládání zaručuje požadovanou teplotu jednotlivých místností nezávisle na referenční místnosti na rozdíl od běžných systémů. **Je určen výhradně pro soustavy s vlastním zdrojem tepla (musí být použit přijímač kotle PH-PK20 nebo PH-PK21)!** Přepnutím CJ do režimu PH+ se do SW automaticky přidá prvek PK (přijímač kotle).

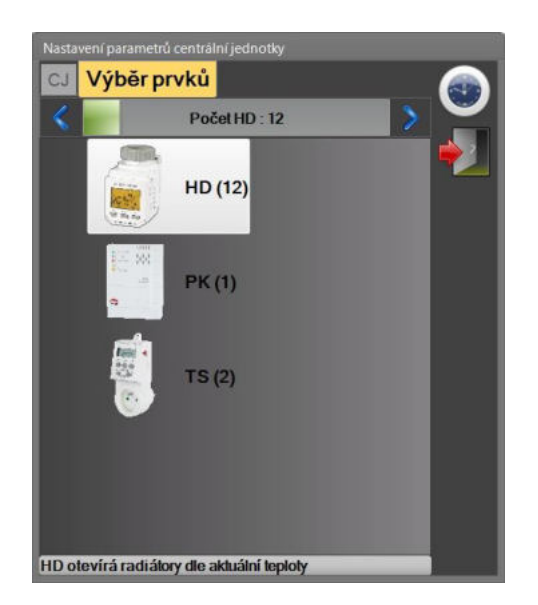

#### **Přidání prvků do systému**

Přidání a odebrání prvku provedeme kliknutím na ikonu prvku a tlačítka vlevo a vpravo slouží k přidání a odebrání počtu prvků.

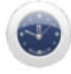

Ikona hodin slouží k automatické synchronizaci hodin CJ s hodinami PC.

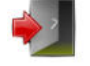

Ukončení a uzavření okna nastavení.

#### **Při uzavření okna jste vyzváni k uložení změn!**

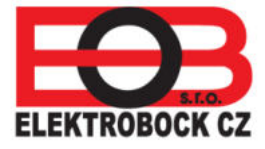

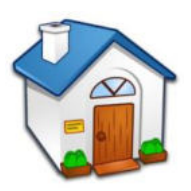

#### **Přehled prvků systému**

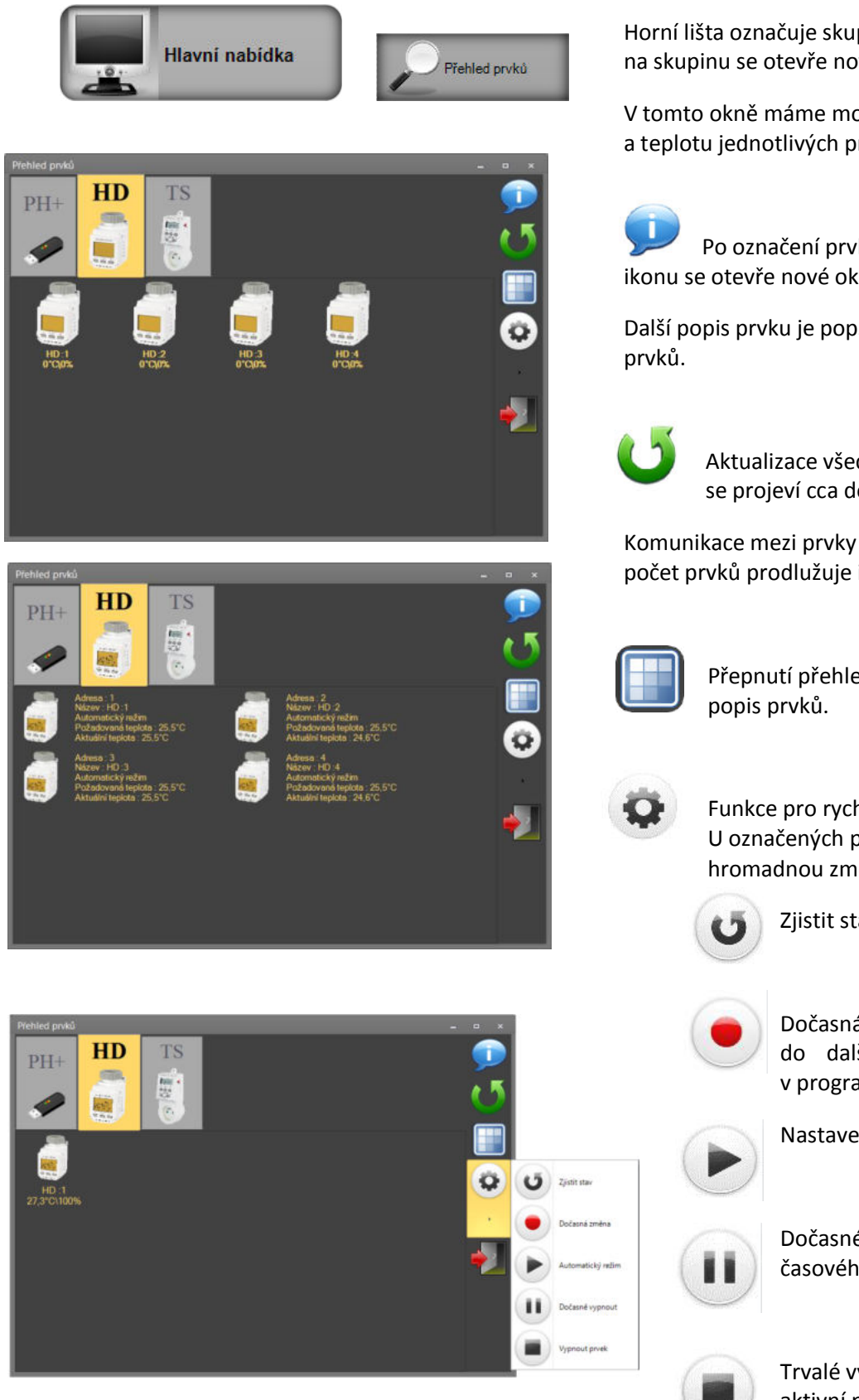

Horní lišta označuje skupinu prvků. Kliknutím na skupinu se otevře nové okno.

V tomto okně máme možnost sledovat stav a teplotu jednotlivých prvků.

Po označení prvku a stisknutí na tuto ikonu se otevře nové okno detailu prvku.

Další popis prvku je popsán v kapitole Nastavení

Aktualizace všech prvků. Tato aktualizace se projeví cca do 5 minut.

Komunikace mezi prvky je obousměrná a větší počet prvků prodlužuje i dobu komunikace.

Přepnutí přehledu prvků na podrobnější

Funkce pro rychlou základní změnu prvků. U označených prvků lze provést hromadnou změnu.

Zjistit stav prvků.

Dočasná změna teploty (trvá do další přednastavené změny v programu u jednotlivých prvků).

Nastavení automatického režimu.

Dočasné vypnutí prvků do dalšího časového úseku v režimu auto.

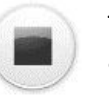

Trvalé vypnutí prvků. Zůstává aktivní protizámrazová ochrana.

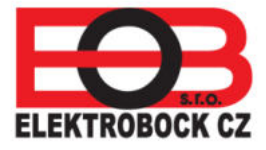

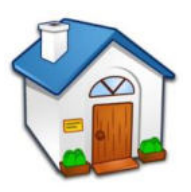

#### **Nastavení prvků systému**

Do okna nastavení prvků se dostaneme z hlavní nabídky. Po kliknutí na některé z prvků, se přepnete do konkrétní skupiny prvků a zde stačí kliknout na prvek, u kterého je potřeba provést změnu nastavení.

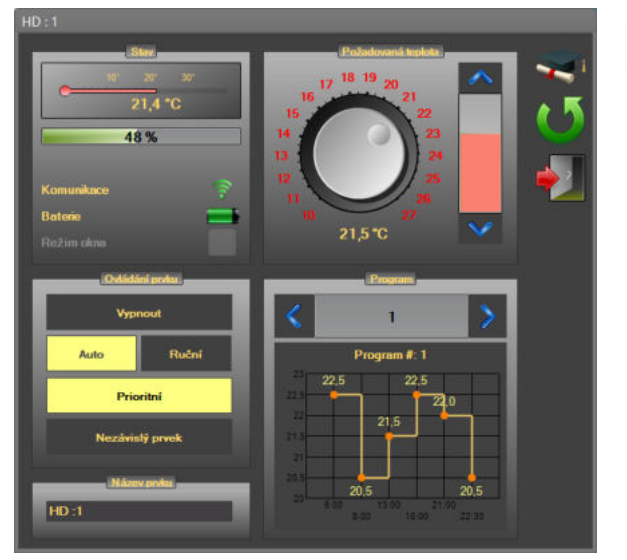

ומכ

48%

 $.4 °C$ 

 $30^\circ$ 

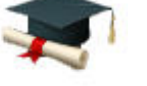

#### Tlačítko učení prvků

Každý prvek, který budete ovládat systémem, je nutné nejdříve do systému naučit. Na prvku spustíme funkci učení (podle návodu k prvku) a poté stiskneme tlačítko učení prvků. Prvek se aktivuje v systému a je plně funkční do 2 min.

Po naučení se v okně aktivuje teplota prvku a v SW v položce stav prvku je zeleně zatržené políčko komunikace.

#### **Informace o aktuální teplotě prvku a otevření ventilu v %.**

Komunikace s prvkem je v pořádku

CJ ztratila komunikaci s prvkem (prvek mimo dosah nebo má vybité baterie)

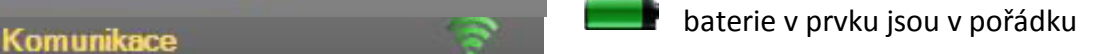

 proveďte výměnu baterií (použijte alkalické nebo lithiové baterie)

 Režim otevřeného okna - Hlavice přejde do režimu otevřeného okna, pokud teplota klesne v místnosti o 1,2 °C během 2 minut. Ventil radiátoru se uzavře a šetří energii. V tomto stavu zůstává, dokud nezaznamená nárůst teploty nebo max. 30 minut.

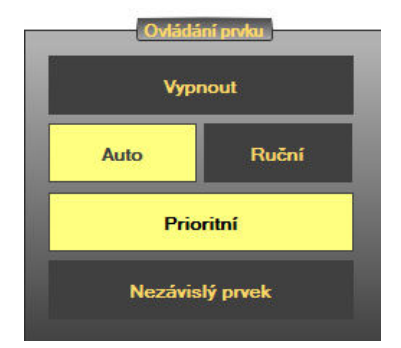

**Baterie** 

Režim okna

**Vypnout -** zapnutí a vypnutí prvku (při vypnutí prvku se hlavice uzavře).

**Auto / Ruční** ovládání **-** u automatické volby je prvek řízen podle zvoleného programu, u ruční volby nastavujeme požadovanou teplotu kruhovým ovladačem.

**Prioritní prvek** – označením tohoto pole prvek žádá o zapnutí kotle.

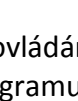

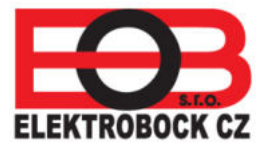

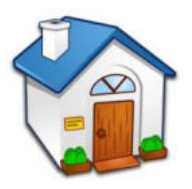

**Nezávislý prvek** – prvek je stále pod kontrolou CJ, ale nepřijímá požadavky z CJ. Výhodou je možnost manuální regulace teploty v dané místnosti a zachování informací o teplotě prvku v CJ.

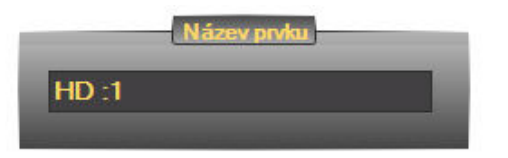

**Název prvku** - vlastní pojmenování prvku pro lepší přehlednost v systému.

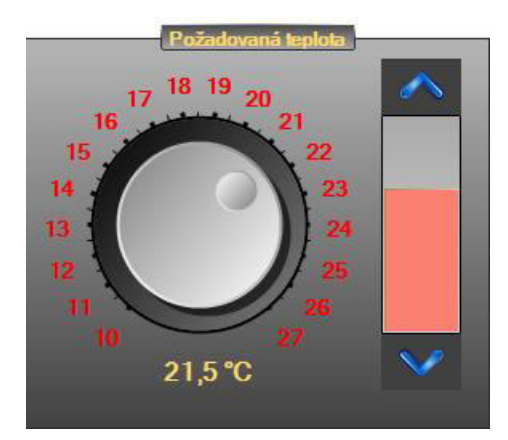

**Požadovaná teplota** – aktuální změna teploty.

Teplotu zvýšíme nebo snížíme šipkami nahoru a dolů nebo kruhovým ovladačem.

V automatickém režimu je tato volba krátkodobá než dojde k další teplotní změně podle nastaveného programu.

Při volbě v manuálním (ručním) režimu zůstává hodnota teploty nastavena trvale do další manuální změny.

Rozsah teplot lze ovlivnit nastavením minimální a maximální teploty v nastavení hodnot CJ v záložce regulace.

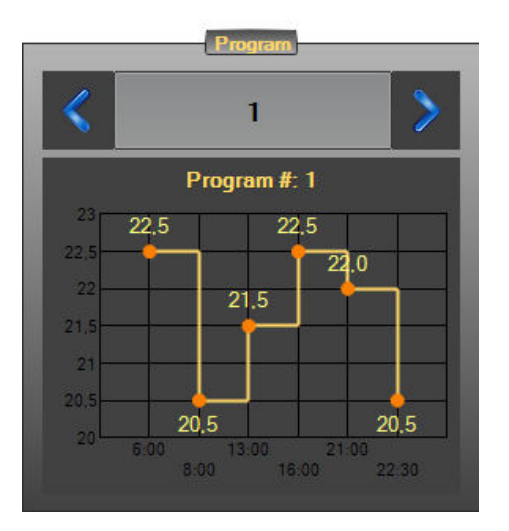

**Program topení** – ke každému prvku lze přiřadit přednastavený teplotní program. K dispozici lze nastavit program 1 až 22. Změna se provádí šipkami vlevo a vpravo. Graf ukazuje hodnoty teplot a času.

Změnu nastavení programu kliknutím na graf, viz další kapitola.

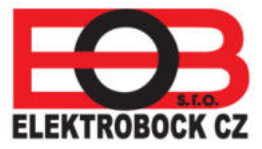

8 arc 21,0°C 21,0°C

18.0°C 21,0°C 18.0°C 22,0°C 21,0°C 18.0°C

18.0°C 21.0°C 18.0°C 22.0°C 21.0°C 18.0°C

18,0°C 21,0°C 18,0°C 22,0°C 21,0°C 18,0°C

# **Home Control**

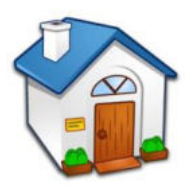

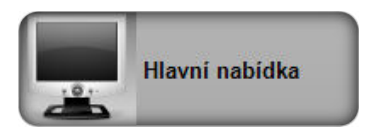

Název: Program #: 1

22,0°C 21,0°C 18,0°C

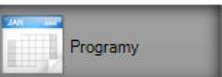

18,0°C 21,0°C 18,0°C 22,0°C 21,0°C 18,0°C

18.0°C 21.0°C 21,0°C 22,0°C 21,0°C 18.0°C

18.0°C 21.0°C 21.0°C 22.0°C 21.0°C 18.0°C

Okno programy nám umožňuje volit programy č. 1 až 22.

Šipkou nahoru a dolů vyberete program k editaci.

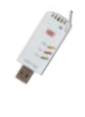

Tlačítko pro uložení a odeslání aktuálního programu do centrální jednotky.

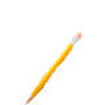

Po kliknutí na ikonu tužky lze přepsat název programu.

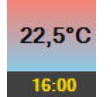

Kliknutím na teplotní sloupec se otevře okno úpravy programů.

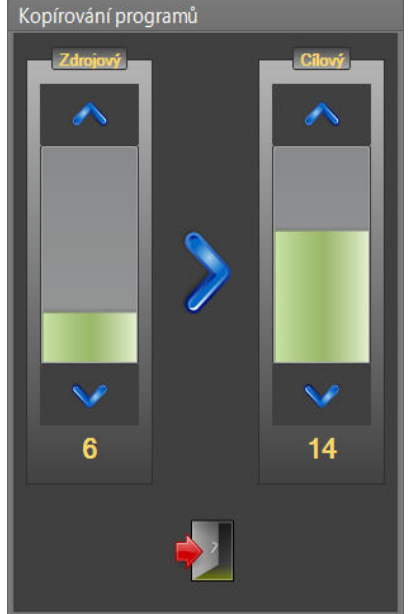

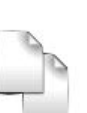

Kopírování programů. Po vytvoření programu lze překopírovat celý týdenní program.

#### **Postup nastavení:**

- 1. Vyberte ve zdrojovém sloupci program, který chcete dále kopírovat.
- 2. V cílovém sloupci vyberte program, do kterého se vytvoří kopie zdrojového programu.
- 3. Pro přepis programu musíte stisknout tlačítko ve tvaru šipky.
- 4. Po skončení kopírování programů uzavřete okno.

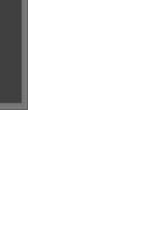

**ELEKTROBOCK CZ** 

### **Home Control**

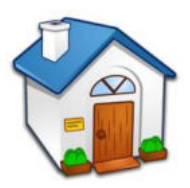

#### **Programy – okno úpravy programů**

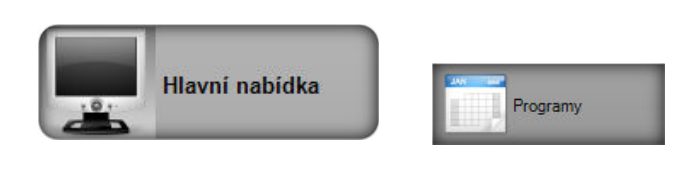

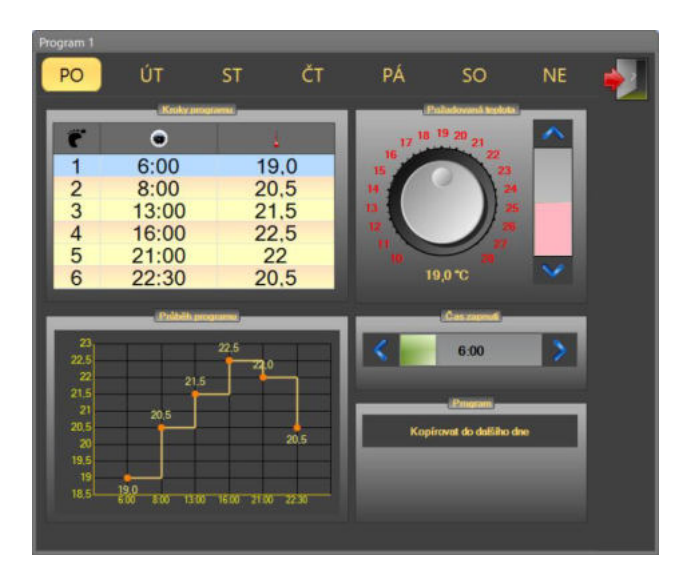

#### **Zálohování nastavených dat**

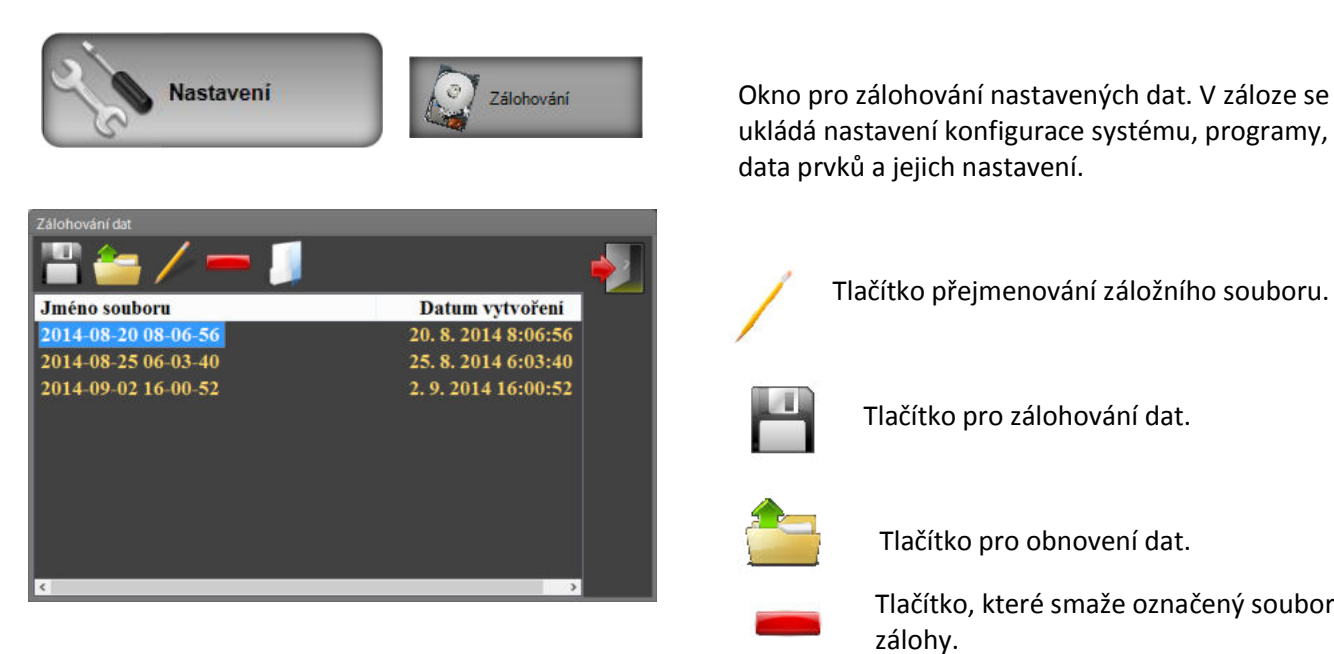

Toto okno slouží k podrobnému nastavení teplotního programu. K dispozici máte 6 teplotních změn pro každý den v týdnu.

Teplotu lze nastavit po intervalu 0,5 °C. Minimální časový úsek je 10 minut.

#### **Postup nastavení**

- 1. V horním řádku vyberte den Po Ne.
- 2. V okně kroky programu označte řádek pro editaci.
- 3. Otočným tlačítkem nebo šipkami v poli **Požadovaná teplota** nastavte zvolenou teplotu. Teplotu lze nastavit po 0,5 °C.
- 4. Počáteční čas teplotního úseku nastavte v okně čas sepnutí. Minimální časový úsek ie 10 minut.
- 5. Na závěr nastavení proveďte ukončení programu.

Sestavený program lze kopírovat do dalšího dne stisknutím na ikonu kopírování do dalšího dne. Tato funkce urychluje editaci týdenního programu.

Okno pro zálohování nastavených dat. V záloze se ukládá nastavení konfigurace systému, programy, data prvků a jejich nastavení.

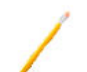

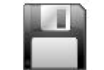

Tlačítko pro zálohování dat.

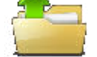

Tlačítko pro obnovení dat.

Tlačítko, které smaže označený soubor zálohy.

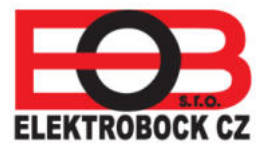

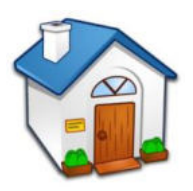

#### **Statistika**

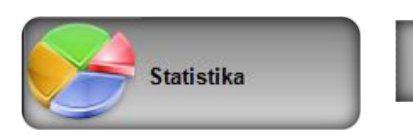

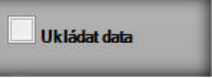

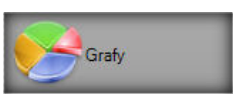

Tabulka

Zatržením funkce ukládání dat aktivujete záznam hodnot prvků pro přehlednou statistiku regulace prvků.

Funkci záznamu lze aktivovat po dobu 24 hodin.

Interval ukládání naměřených hodnot prvků je shodný s nastaveným intervalem komunikace CJ s prvky (čas komunikace se nastavuje v parametrech CJ). Např. pokud CJ komunikuje s prvky každých 10 minut, zapisují se tyto naměřené hodnoty do přehledu také každých 10 minut.

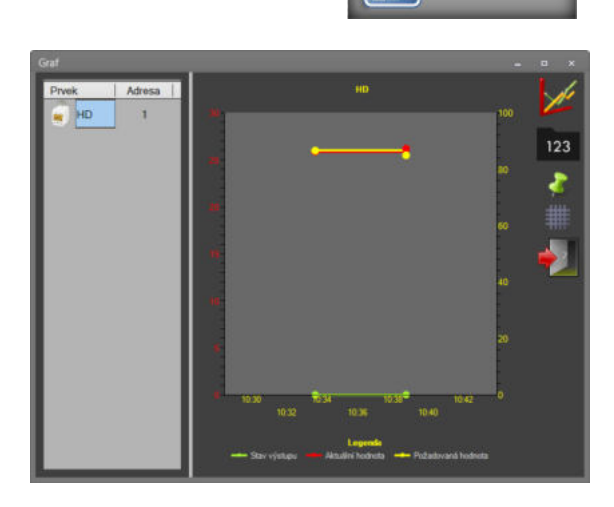

Ukázka záznamu hodnot v přehledném grafu

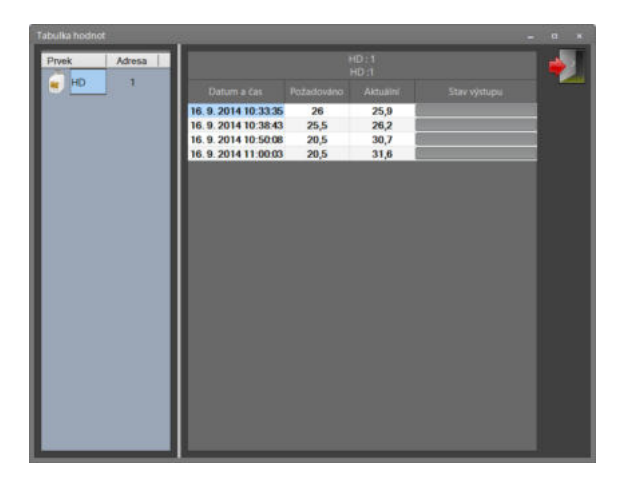

Ukázka záznamu hodnot v jednoduchém přehledu v tabulce

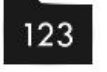

Zobrazení hodnot grafu.

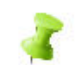

Zobrazení značky hodnot grafu.

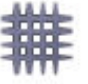

Zobrazení mřížky grafu.

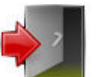

Uzavření okna Grafu.

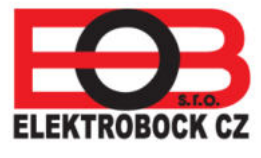

**Ostatní**

**Home Control** 

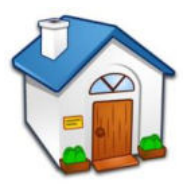

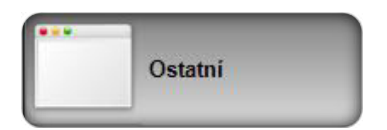

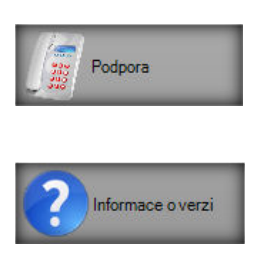

Ostatní kontakt na technickou podporu.

Informace o verzi programu Home Control a kontakt na stránky výrobce a produktu.

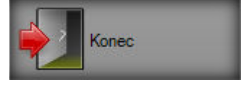

**Conec Vice Library** Ukončení programu.

#### **Funkce**

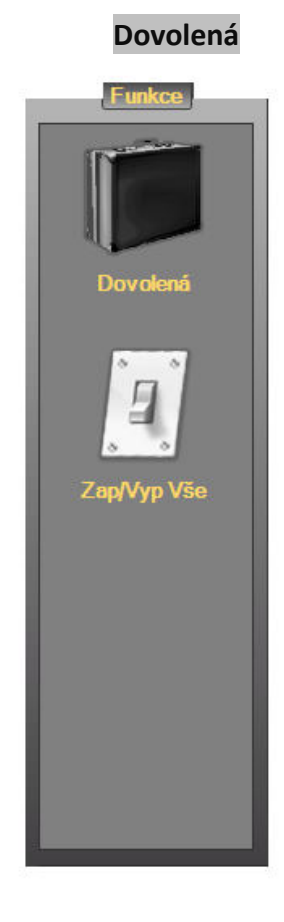

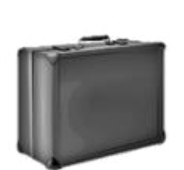

V okně Dovolená, je možné nastavit teplotní útlum u všech prvků najednou. Nastavte datum, hodinu, teplotu a stiskněte tlačítko **Aktivuj režim dovolené**.

Po uplynutí nastaveného data a času dojde k automatickému nastavení všech prvků do automatického režimu.

Předčasné ukončení režimu lze provést kliknutím na ikonu **Deaktivuj režim dovolené**.

Po kliknutí na odchodové tlačítko dojde k uložení nastavení.

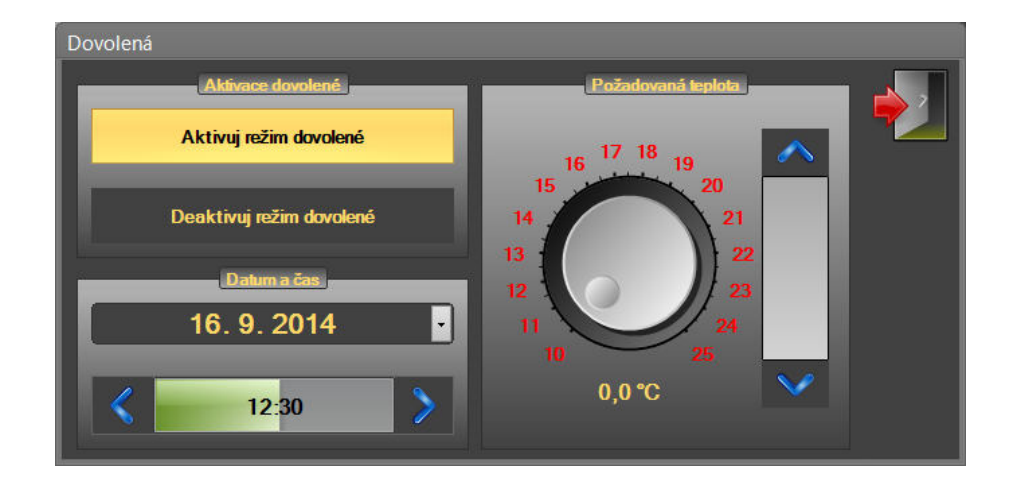

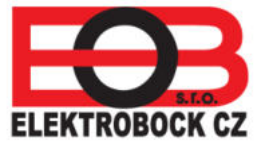

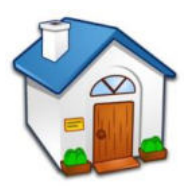

#### **Zapnout \ Vypnout vše**

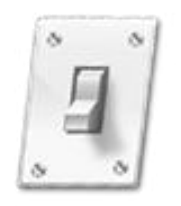

Stisknutím ikony **Vyp/ Zap vše** se otevře další okno, které umožňuje rychlou volbu vypnutí a zapnutí všech prvků v systému.

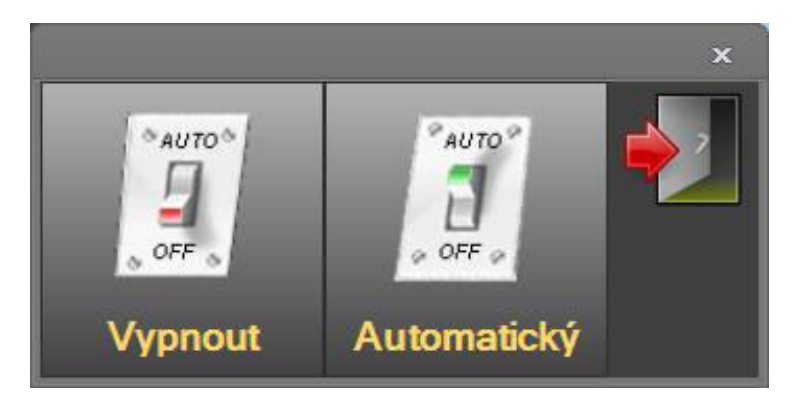

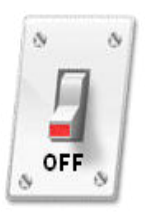

Kliknutím na ikonu Vypnuto dojde k uzavření všech prvků v systému (tzn. ventily na radiátorech a tepelně spínané zásuvky budou vypnuty, vypne se i kotel).

Zůstává aktivní protizámrazová ochrana.

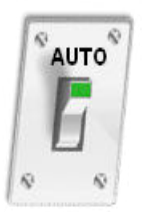

Kliknutím na ikonu Automatický se všechny prvky přepnou do automatického režimu a regulují podle zvolených programů

#### **UPOZORNĚNÍ**

.

**Neodpojujte CJ od zdroje napájení a tablet nebo PC pokud bliká nebo svítí oranžová kontrolka. Pokud svítí, čekejte na její zhasnutí a potom CJ odpojte.** 

**Po ukončení programu, vypnutí tabletu nebo PC je nutné CJ odpojit od PC (tabletu) a připojit k externímu napájecímu zdroji!** 

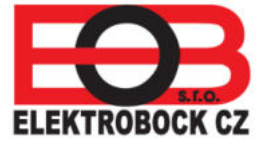

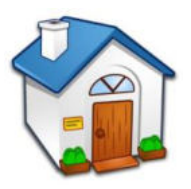

**Prostor pro Vaše záznamy:** 

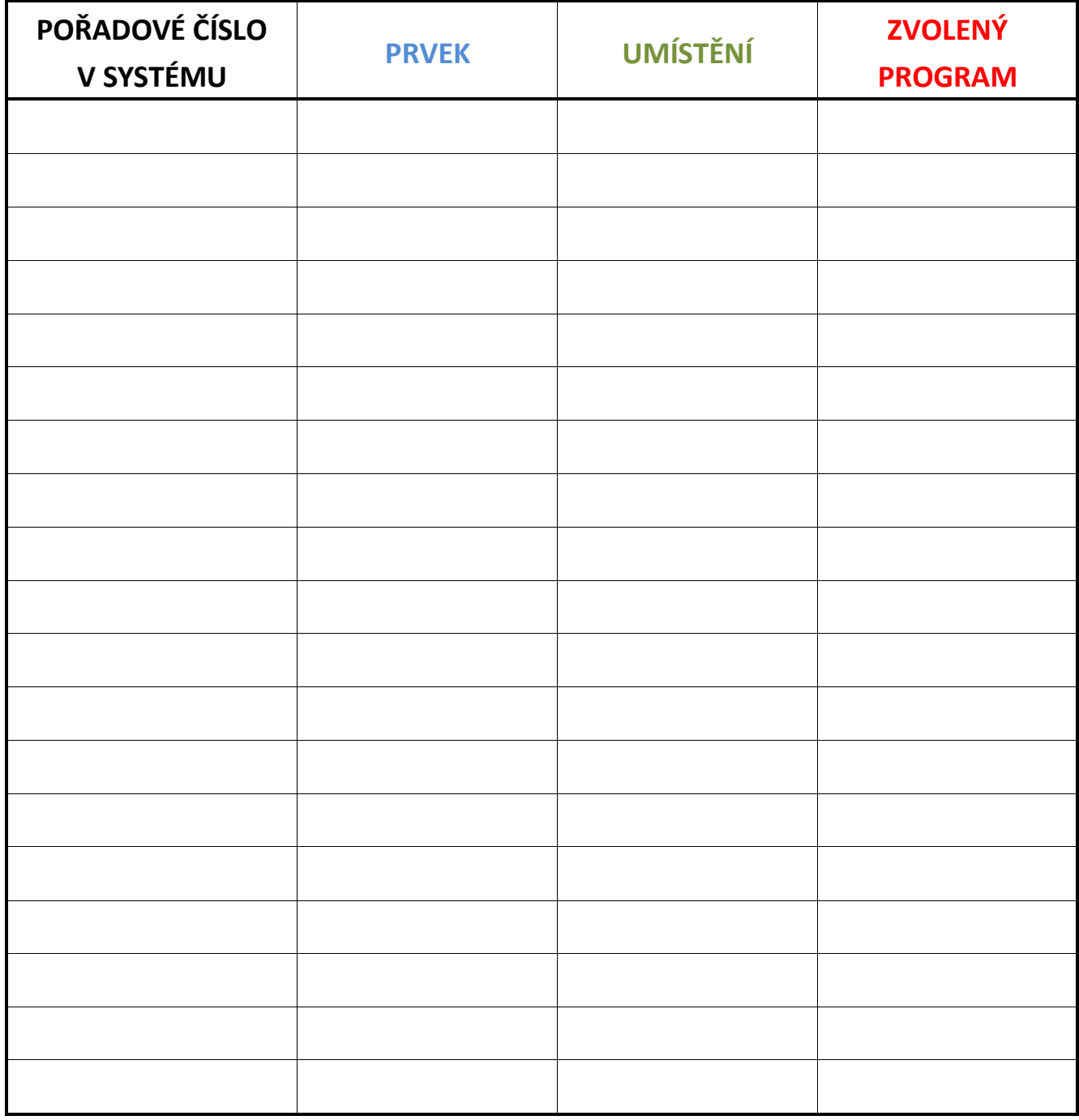

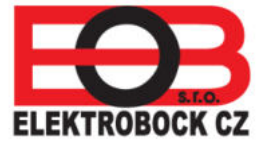

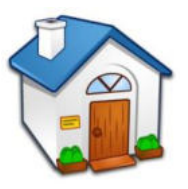

#### **Návod je určen pro verzi SW 10.31 a verze firmwaru v CJ 10.06!**

#### **Podporované prvky v systému**

- **PH-PK20** nástěnný bezdrátový přijímač kotle
- **PH-PK21** bezdrátový přijímač kotle do zásuvky
- **PH-HD03** digitální bezdrátová hlavice bez displeje
- **PH-HD23** digitální bezdrátová hlavice s displejem
- **PH-TS20** bezdrátová digitální tepelně spínaná zásuvka

#### **Technické parametry CJ USB**

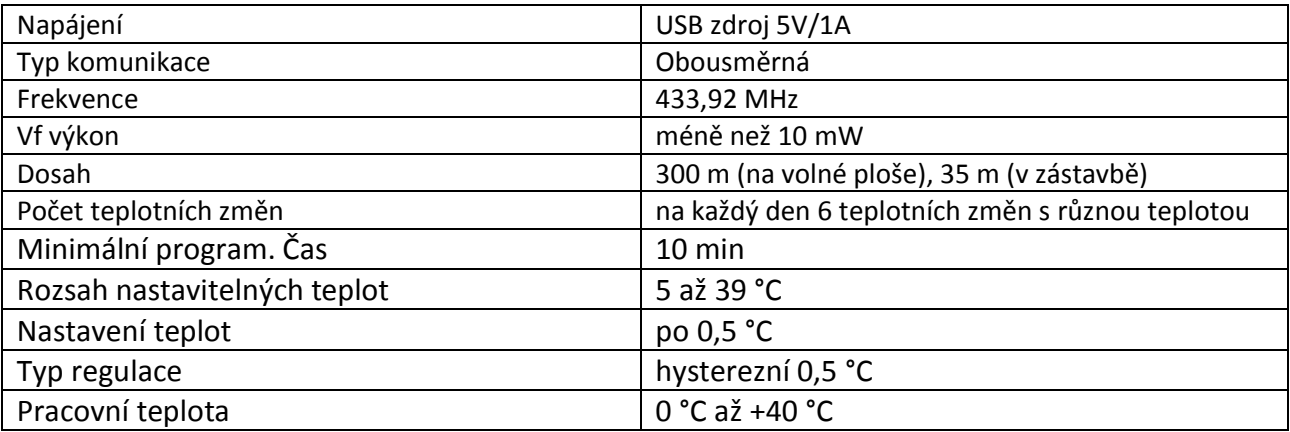

#### **Technická podpora**

**U systému Home Control je zajištěna technická podpora Po – Pá od 8 do 15 hodin.** 

**tel. : +420 607 087 605 email: regulace@elbock.cz**

**Veškeré informace o produktech a možnostech objednání služby zprovoznění systému přímo u zákazníka naleznete na internetové adrese www.elektrobock.cz.**

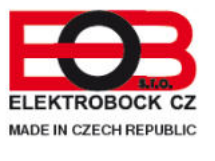

ELEKTROBOCK CZ s.r.o. Blanenská 1763 Kuřim 664 34 Tel./fax: +420 541 230 216 http://www.elbock.cz